## *CU42xx Installation Guide* **Eng** *Guía de instalación CU42xx* **Esp** *Installationsanleitung CU42xx* **Deu**

*Installatiehandleiding CU42xx* **Ned** *Installationsguide CU42xx* **Sve**

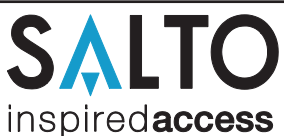

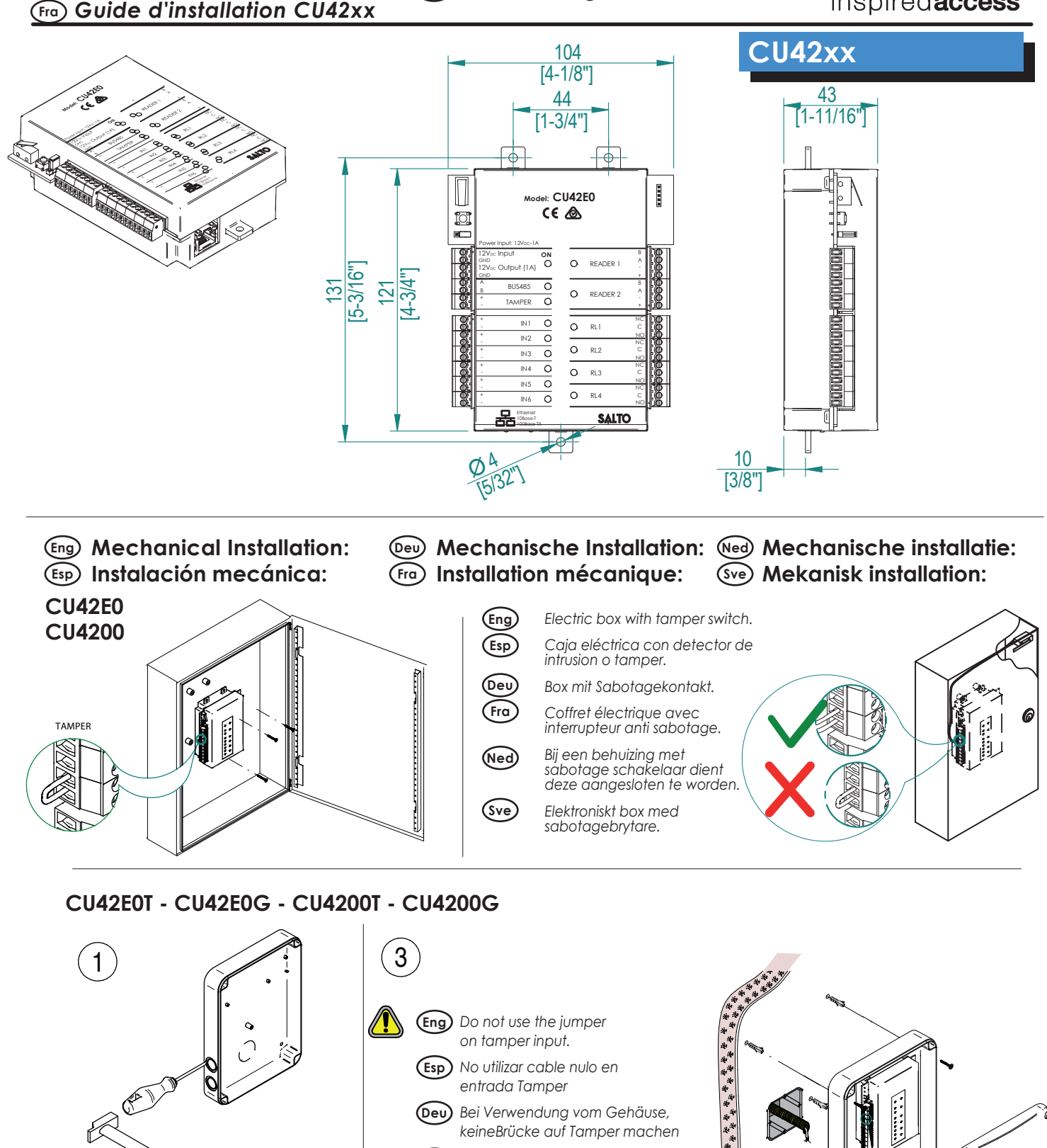

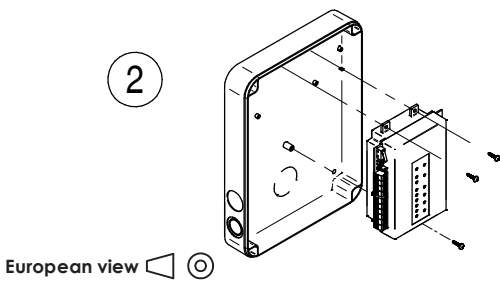

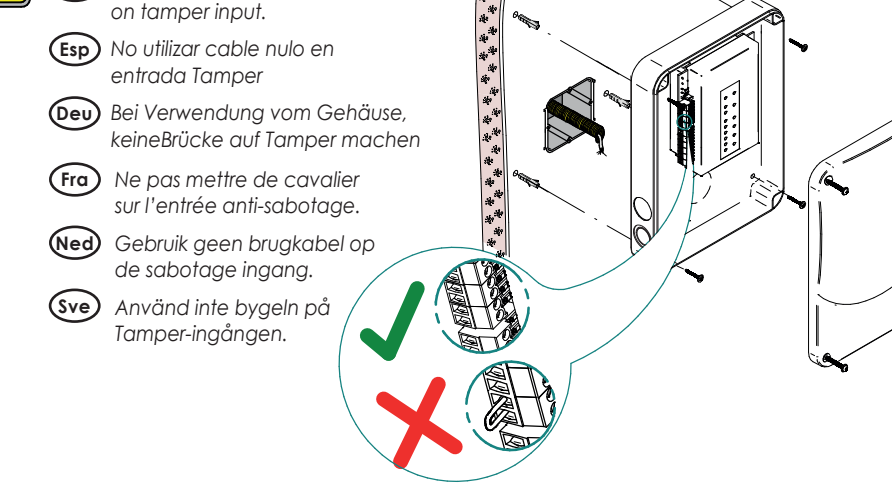

All contents current at time of publication.<br>SALTO Systems S.L. reserves the right to change availability of any<br>item in this catalog, its design, construction, and/or materials.

## *CU42xx Installation Guide* **Eng** *Guía de instalación CU42xx* **Esp**

*Installationsanleitung CU42xx* **Deu**

*Guide d'installation CU42xx* **Fra**

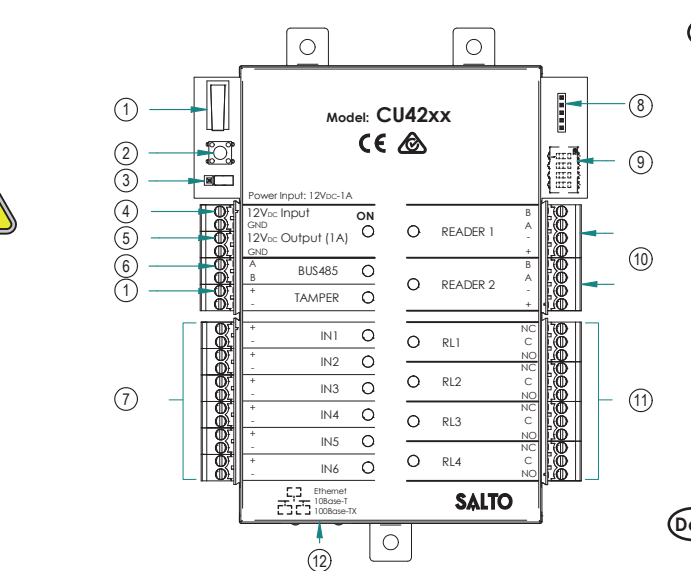

- 1 **Esp Tamper switch,** *conectado en paralelo a la entrada del tamper.*
	- 2 **Clear button** *ha de ser pulsado (menos de 5 segundos) si se cambia la configuración: lector añadido, conectado por ethernet, dispositivo conectado por BUS485 etc. Para ello, la alarma de tamper ha de estar activada (quitar el conector del tamper input).*
	- $\circ$ **Resistor del terminal BUS RS485** *requerido (posición ON) cuando la CU está conectada al final del Bus.*
	- 4 **Entrada de alimentación**
	- 5 **Salida alimentada:** *Esta salida se conecta directamente a la entrada de alimentación protegida por un fusible de 1A.*
	- 6 **BUS485**
	- 7 **Entradas:** *El instalador ha de identificar el cable para el puente dependiendo de la configuración de la entrada.*
	- 8  $\widetilde{\circ}$ **Conexión para el PPD Configurador del direccionador (Sólo CU4200)** *Todos los direccionamientos de las distintas CUs han de ser diferentes.*
	- 10 **Conexión al lector:** *Consultar el manual de instalación del lector para ver el tipo de cable recomendado, conexionado y distancias máximas.*
	- $(1)$ **Conexión al Relé:** *Tener en cuenta las restricciones de las cargas máximas (2A-30VDC). Utilizar el varistor suministrado si la carga es inductiva.*
	- 12 **Puerto Ethernet (sólo CU42E0)** 12
- 1 **Fra Contacteur anti sabotage** *monté en parallèle avec l'entrée anti sabotage.*
	- 2 **Bouton Clear** *doit être appuyé (pendant au moins 5 secondes) lorsque la configuration est modifiée (ex : ajout d'un lecteur, connexion d'un cordon Ethernet, ajout d'un dispositif sur le BUS485) l'alarme anti sabotage doit être activé en enlevant le cavalier du bornier.*
	- 3 **La résistance de fin de bus RS485** *est nécessaire (position ON) lorsque la CU est positionnée à l'extrémité du bus.*
	- $\circ$ **Puissance d'entrée**
	- 5 **Puissance de sortie:** *Cette sortie est reliée directement au port d'entrée de l'alimentation protégée par un fusible de 1A.*
	- 6 **BUS485**
	- $\widetilde{\sigma}$ **Inputs:** *L'installateur doit identifier le câble nécessaire en fonction de la configuration d'entrée.*
	- 8 **Connexion pour le PPD**
	- $\circledcirc$ **Configuration de l'adresses (Uniquement pour CU4200)** *Les adresses des*
	- 10 *CU connectées au même BUS doivent être toutes différentes.* **Connexion des lecteurs:** *Consultez le manuel d'installation du lecteur afin de voir les câbles recommandés, les connexions et les distances maximales.*
	- 11 **Connexion des relais:** *S'il vous plaît prendre en compte les restrictions de charge max. (2A-30VDC). Utilisez les varistances fournis si une charge inductive est utilisée (24v AC / DC max.).*
	- 12 **Connexion Ethernet (uniquement CU42E0)**
- 1 **Sve Sabotage-kontakt** *är ansluten parallellt med sabotageingång.* 
	- 2 **Resetknappen** *måste tryckas ner (inte mer än 5 sekunder) om hårdvarukonfigurationen har ändrats (t.ex. en läsare är inkopplad, nätverkssladden har anslutits, osv.) samt så måste tamper-larmet aktiveras genom att koppla ur tamper-bygeln/kontakten.*
	- 3 **RS485 Buss-terminering krävs** *(position ON) om detta är den sista enheten i slingan.*
	- 4 **Power Input**
	- 5 **Ström utgång:** *Denna utgång är direkt kopplad till strömingången, avsäkrad med en 1A säkring.*

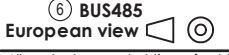

## *Installatiehandleiding CU42xx* **Ned** *Installationsguide CU42xx* **Sve**

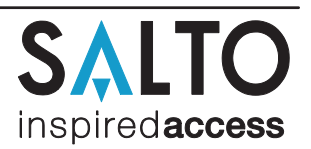

- 1 2 **Eng Tamper switch** *is connected in paralell with tamper input.* **Clear button** *must be pushed (not more than 5 seconds) if the* 
	- *configuration has been changed, (i.e., reader added, connected by ethernet, device connected by BUS485) and the tamper alarm must be activated by removing the tamper switch connector.*
	- 3 **BUS RS485 Terminal Resistor** *must be in the ON position when the CU is connected at the end of the BUS.*
	- $\circled{4}$ **Power Input**
	- $\widetilde{\mathcal{F}}$ **Power Output:** *This output is directly connected to the power Input port protected by a 1A fuse.*
	- 6 **BUS485**
	- $\circled{7}$ **Inputs:** *Installer must identify the bridge cable needed* 
		- *depending on the input configuration.*
	- 8 **PPD Connection**
	- 9 **Address configurer (Only CU4200)** *All connected CU addresses must be different from each other.*
	- 10 **Connection to Readers:** *Check reader installation manual to see recommended cable, connections and max. distances.*
	- 11 **Relay Connections:** *Please take into account the max. load restrictions (2A-30VDC). Use the provided varistor if a inductive load is used.*
	- 12 **Ethernet connection (only CU42E0)**
- 1 **Deu Sabotageschalter** *ist parallel mit dem Sabotage Eingang (Tamper)* 2 **Der "CLR" Taster** *muss einmal weniger als 5 Sekunden gedrückt werden,* 
	- *wenn die Konfiguration verändert wurde (z.B. Leser zugefügt, Netzwerk angeschlossen, Buskomponenten angeschlossen). Vor dem Drücken muss der Sabotagekontakt "Tamper" ausgelöst sein, hierzu einfach die Kabelbrücke abziehen.*
	- 3 **485 Bus Abschluss Wiederstände** *notwendig (ON Position) wenn die CU am Anfang oder Ende des Buses sitzt.*

### 4 **Spannungseingang**

- 5 **Spannunsausgang:** *Dieser Spannungsausgang ist dierekt mit dem Spannungseingang verbunden, jedoch durch eine 1A Sicherung abgesichert.*
- 6 **BUS485**
- **Eingänge:** *Bei der Installation müssen je nach Konfiguration eventuell Eingänge gebrückt werden. Der Steuerung liegen hierzu 3 Kabelbrücken für diesen Zweck bei*
- 8 **PPD Verbindung**
- $(9)$ **Adresskonfiguration (Nur CU4200)** *Alle CU4200 im selben Bus, müssen unterschiedliche Adressen haben*
- 10 **Verbindung für Leser:** *Für Anschluß und Entfernungen, bitte die Montageanleitung des Lesers beachten.*
- 11 **Ausgangsrelais:** *Bitte beachten Sie die maximale Schaltleistung von 2A-30VDC. Nutzen Sie die beiliegenden Varisatoren, für Induktive Verbraucher (24v AC/DC max.)*
- **Nethwerkverbindung (Nur CU42E0)**
- 1 **Ned Sabotage schakelaar** *is parallel verbonden met Sabotage ingang.* 2 **Clear button** *moet ingedrukt worden (minder dan 5 sec) als configu*ratie is veranderd. Bijv. Lezer toegevoegd, Ethernet verbonden of *een apparaat is toegevoegd aan BUS485, enz. De sabotagemelding (tamper) moet aanstaan om de configuratie te kunnen voltooien.*
	- 3 **RS485 Bus eindweerstand** *is nodig (ON positie) wanneer de CU aan het einde van de bus ligt.*
	- 4 **Voeding ingang**
	- 5 **Voeding uitgang:** *Deze output is direct verbonden met de power input poort beschermd door een 1A zekering.*
	- 6 **BUS485**
	- $\widetilde{7}$ **Ingangen:** *Installateur moet vaststellen welke kabel nodig is, afhankelijk van de input configuratie. Indien geen deursensoren of sabotagecontact gebruikt wordt, sluit de meegeleverde 3 kabelbruggen aan op deze ingangen.*
	- 8 **PPD Connectie**
	- 9 **Adres configuratie (Alleen CU4200)** *Alle CU4200 adressen verbonden met de RS485Bus moeten van elkaar verschillen.*
	- 10 **Lezer aansluitingen:** *Zie de installatie handleiding van de (wand)lezer voor de aanbevolen kabel, verbindingen en maximale afstanden.*
	- 11 **Relais aansluitingen:** *Houd alstublieft rekening met de maximale belasting (2A-30VDC). Gebruik de meegeleverde varistors als er een inductieve lading wordt gebruikt (24v AC/DC max.)*
	- 12 **Ethernet aansluiting (alleen bij de CU42E0)**
	- 7 **Ingångar:** *Installatören måste identifiera vilka kablar som behövs, beroende på konfigurationen. Tre kablar medföljer vid leverans för detta ändamål.*
	- 8 **PPD Anslutning**
	- $\circledcirc$ **Adress-konfigurering (endast CU4200):** *Alla CU4200 anslutna via BUS485 måste ha olika adresser.*
	- 10 **Anslutning till läsare:** *Se väggläsarens manual för rekommendation kring kabeltyp, anslutning och avstånd.*
	- 11 **Reläanslutningar:** *V.g. notera max. belastningen (2A-30VDC). Använd medföljande Varistor vid behov. (24v AC/DC max.)*
	- 12 **Nätverksanslutning (endast CU42E0)**

 $\widehat{\tau}$ 

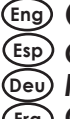

## *CU42xx Installation Guide* **Eng** *Guía de instalación CU42xx* **Esp** *Installationsanleitung CU42xx* **Deu** *Guide d'installation CU42xx* **Fra**

## *Installatiehandleiding CU42xx* **Ned** *Installationsguide CU42xx* **Sve**

**Esp**

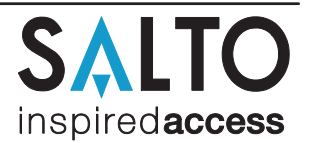

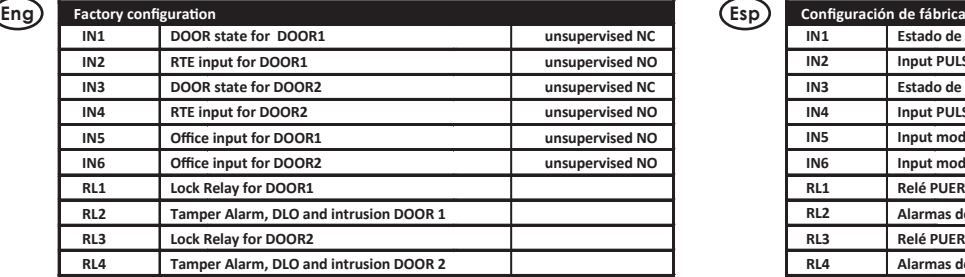

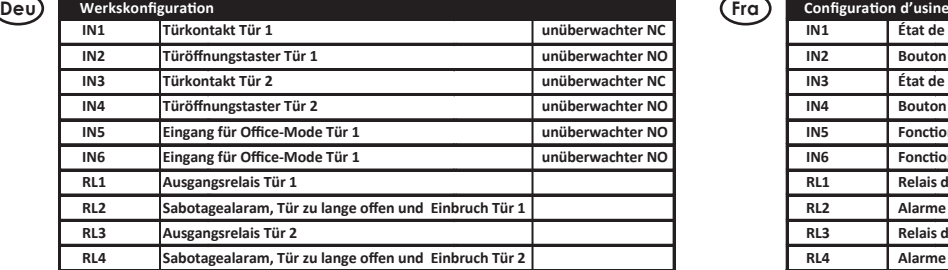

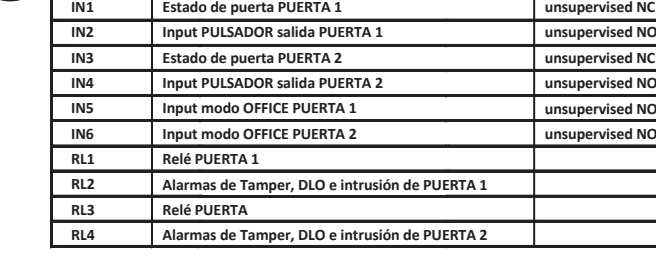

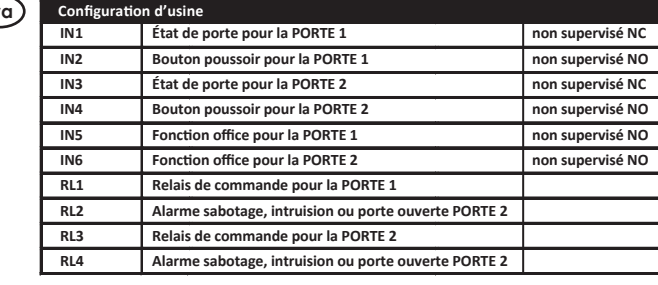

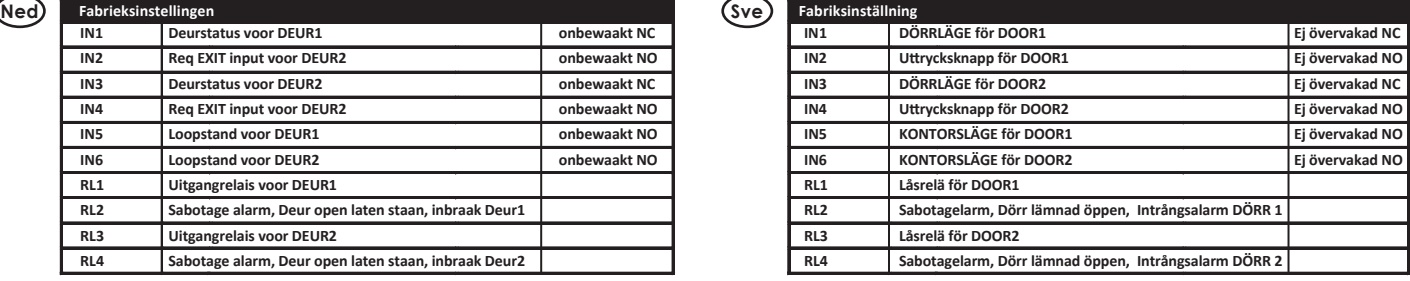

## **Eng Electrical characteristics:**

**Fabrieksinstellingen**

**Deurstatus voor DEUR1 Req EXIT input voor DEUR2 Deurstatus voor DEUR2 Req EXIT input voor DEUR2 Loopstand voor DEUR1 Loopstand voor DEUR2 Uitgangrelais voor DEUR1**

**Uitgangrelais voor DEUR2**

**IN1 IN2 IN3 IN4 IN5 IN6 RL1 RL2 RL3 RL4**

### **Operation conditions**

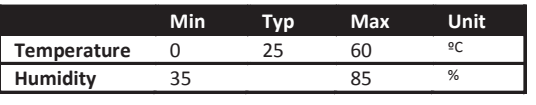

**Sabotage alarm, Deur open laten staan, inbraak Deur1**

**Sabotage alarm, Deur open laten staan, inbraak Deur2**

**Power**

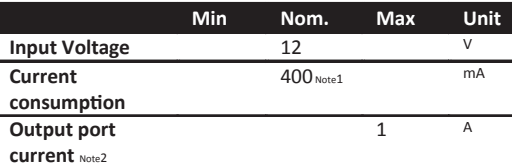

## **Esp Características Electricas:**

### **Condiciones ambientales**

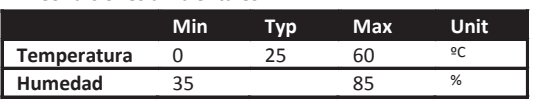

### **Potencia**

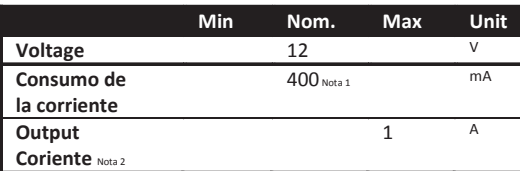

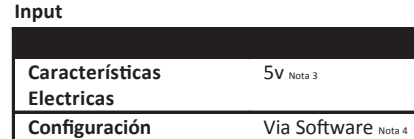

**Configuration** Via Software Note4

**Ethernet** Note5 **UTP CAT5e** 

5v Note3

Twisted pair AWG24 AWG18

## **Cable recomendado**

**Input**

**onbewaakt NC onbewaakt NO onbewaakt NC onbewaakt NO onbewaakt NO onbewaakt NO**

> **Electrical characteristics**

**BUS485 Inputs Readers**

**Cable recommendation**

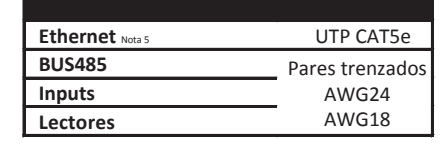

## **Output relays**

**Rated load (resistive)** 2A-30Vdc

**Note 1:** This is consumption of the CU without WR and not using the output power port. If WR and the power output port are used, the installer must calculate the Power Supply needed.

**Note 2:** Same voltage as the input. **Note 3:** 1K pull-up resistor. **Note 4:** See the software User Manual. **Note 5:** When Ethernet is available

### **Output relés**

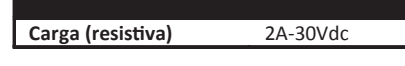

**Nota 1:** Consumo de la CU sin lector y sin usar la salida alimentada. Si el lector y la salida alimentada son utilizados, el instalador tiene que calcular la alimentación a utilizar. **Nota 2:** Mismo voltage que el input input. **Nota 3:** Resistor de 1K.

**Nota 4:** Consultar el manual de usuario. **Nota 5:** Cuando ethernet disponible

## European view  $\bigcirc$  (0)

*Guide d'installation CU42xx* **Fra**

## *Installatiehandleiding CU42xx* **Ned** *Installationsguide CU42xx* **Sve**

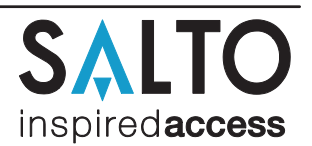

## **Deu Elektronische Charakteristik:**

### **Umgebungsbedingungen**

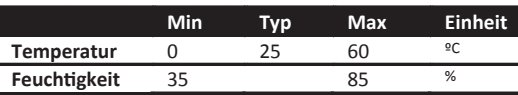

### **Spannung**

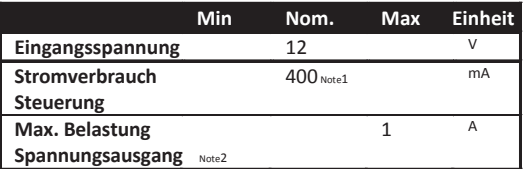

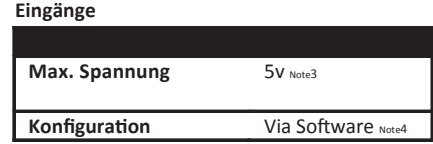

### **Verkabelung**

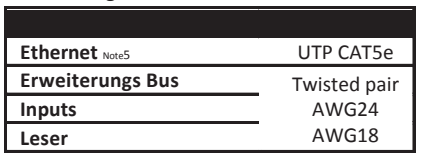

### **Ausgangsrelais**

## **Zulässige Belastung** 2A-30Vdc

**Note 1:** Die angegebene Stromaufnahme bezieht sich auf die Steuerung ohne Wandleser und Ausgangsleistung. Wenn der 12V Ausgang genutzt wird, muss die Eingangsleistung entsprechend höher ermittelt werden.

**Note 2:** Gleiche Spannung wie Eingang

**Note 3:** 1K Pull-Up-Wiederstand

**Note 4:** Bitte im Softwarehandbuch nachschlagen

**Note 5:** Wenn Netzwerk verfügbar ist

## **Fra Caractéristique électronique**

### **Condition de fonctionnement**

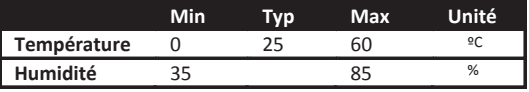

### **Puissance**

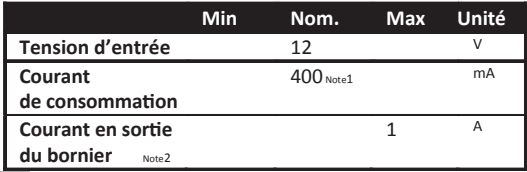

### **Entrée Caractéristique électrique** 5v Note3 **Configuration** Via Logiciel Note4

### **Type de câble**

**Input**

**Drift**

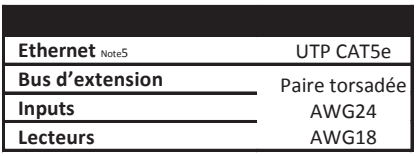

### **Relais de sortie**

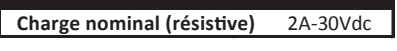

**Note 1:** Ceci est la consommation de la CU sans lecteur et sans utiliser le bornier de puissance de sortie. Si le lecteur et le bornier de puissance de sortie sont utilisés, l'installateur doit calculer l'alimentation nécessaire. **Note 2:** Même tension que l'entrée **Note 3:** Résistance de pull-up 1K **Note 4:** Consultez le manuel du logiciel utilisateur

**Note 5:** Si connectique Ethernet

## **Ned Technische gegevens:**

## **Omgeving**

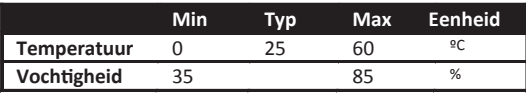

**Vermogen**

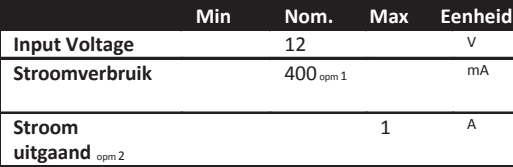

## **Sve Tekniska data:**

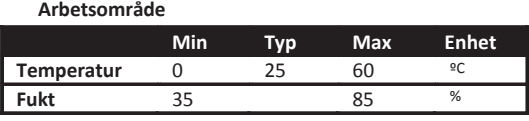

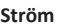

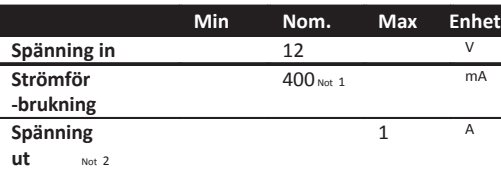

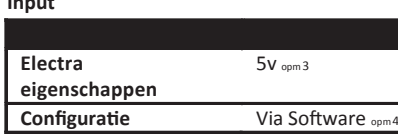

 **Kabel aanbeveling**

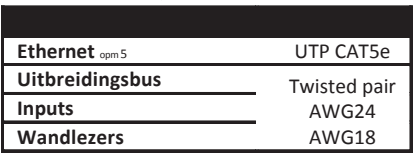

**Spänning** 5v Not 3

**Kabel rekommendation**

**Nätverk** Not 5 **Expansionsbuss Ingångar Läsare**

**Konfiguration** Via Miukvara Note 4

UTP CAT5e Twisted pair AWG24 AWG18

### **Relaisuitgangen**

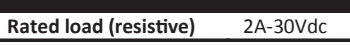

**Opm 1:** Dit is het verbruik van de CU zonder WR en zonder gebruik van de output poort. Bij gebruik van de WR en Output poort dient de installateur de benodigde hoeveelheid stroom te berekenen. **Opm 2:** Evenveel vermogen als ingevoerd door voeding.

**Opm 3:** 1K pull-up weerstand.

**Opm 4:** Zie de Software gebruikershandleiding **Opm 5:** Wanneer Ethernet beschikbaar is

### **Reläutgångar**

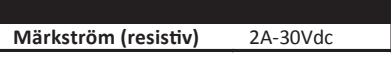

**Not. 1:** Detta är strömåtgången för Kontrollboxen utan väggläsare eller några aktiva reläutgångar, om väggläsare och reläutgångar skall användas måste strömåtgången beräknas. **Not. 2:** Samma volttal som kopplas in I kontrollenheten

**Not. 3:** 1K PU motstånd.

**Not. 4:** Se mjukvarumanual

**Not. 5:** När nätverk skall användas

European view  $\bigcirc$   $\bigcirc$ 

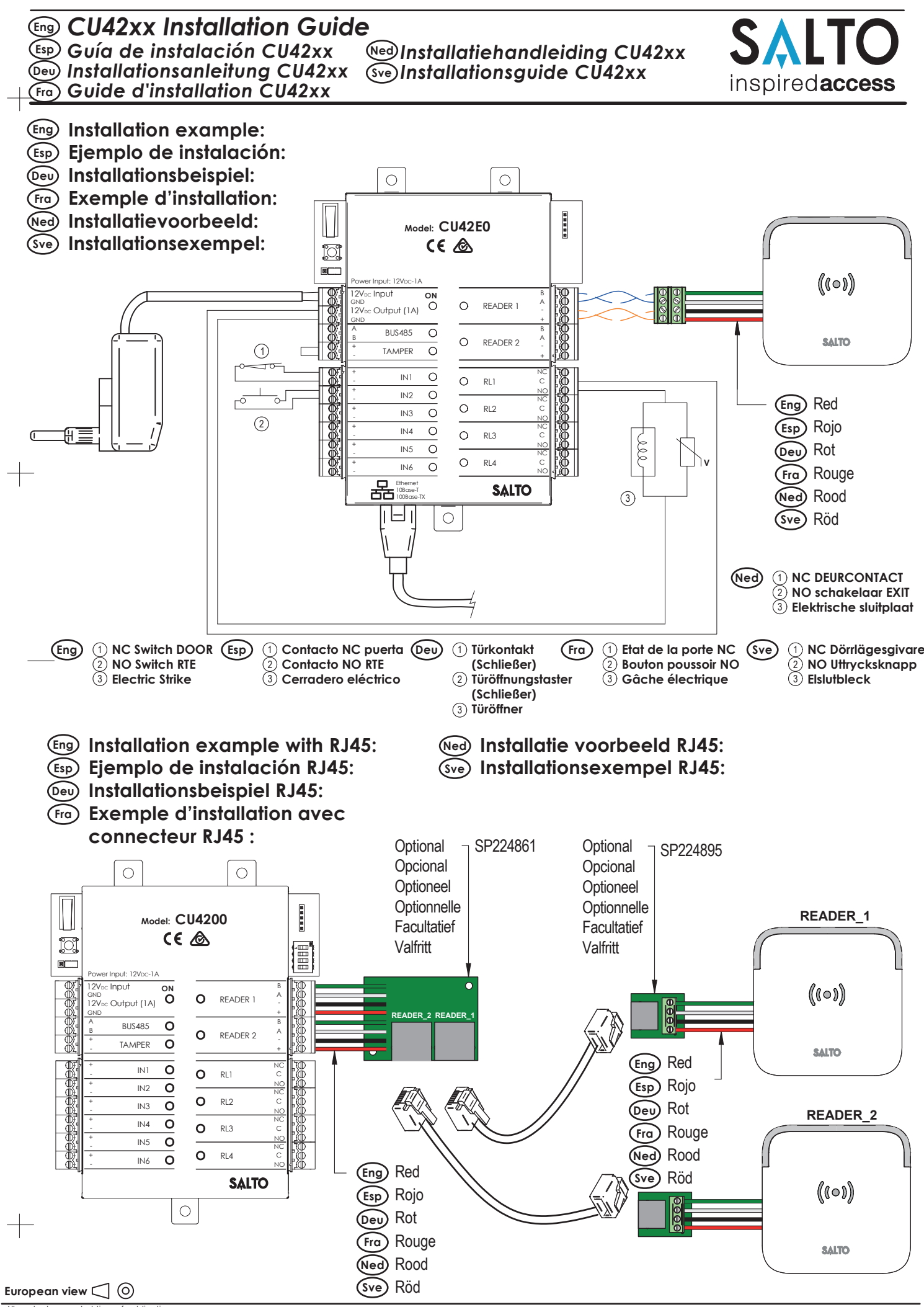

All contents current at time of publication.<br>SALTO Systems S.L. reserves the right to change availability of any<br>item in this catalog, its design, construction, and/or materials.

© **2015 SALTO Syst ems S.L.** 5/8

# *Installatiehandleiding CU42xx* **Ned**

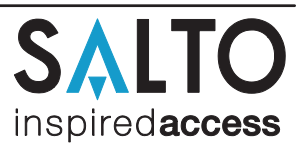

## **Eng Configuration:**

1. Prepared all the network connections (including Ethernet cable) setting up the dipswitch of each CU4200 and press the CLR button to detect all the connected readers. Check that the readers LEDs are ON (READER1, READER2).

- 
- 2.- Perform the set up in the software (Consult SALTO ProAccess SPACE User Guide). Set up all the CU4200s with their dipswitches and assign the IP address to the CU42E0. 3.- Address the CU42E0:
- 3.1.- Press the CLR button (CU42E0) to detect the readers and the connected CU4200. Check that the readers LEDs blink and the BUS485 LEDs are switched on.<br>3.2.- The CU42E0 is a DHCP ready device. If there's no DCHP server,
	- 3.2.1.- Press the CLR button for 5 seconds to access the addressing mode (LED ON will blink orange).
		-
- 3.2.2.- Access the IP address 192.168.0.234 with your web browser. Set up the network parameters and click on "send".<br>3.2.3.- The CU42E0 will leave the addressing mode automatically, alternatively you can leave the address
- 4.-Use SALTO ProAccess software to detect the device (consult SALTO ProAccess Software User Manual).

## **Esp Configuración:**

1.- Hacer todas las conexiones físicas de la red (incluido el cable Ethernet), configurando el dipswitch de cada CU4200 y pulsando brevemente el botón de CLR para detectar los lectores<br>conectados. Comprobar que los LEDs de

- 2.- Crear configuración de la red en el Software (Consultar el manual de usuario de SALTO ProAccess SPACE). Configurar todas las CU4200s con sus dipswitch y la IP de la CU42E0. 3.- Direccionar la CU42E0:
- 
- 3.1.- Pulsación corta del CLR (en la CU42E0) para detectar los lectores y CU4200 conectados. Comprobar que los LEDs de los lectores y el BUS485 están encendidos.<br>3.2.- La CU42E0 es un dispositivo DHCP ready. Pero el usuari
	- 3.2.2.- Acceder a la dirección IP 192.168.0.234 con un explorador estándar. Configurar los parámetros de red y pulsar el botón 'send'.
	- 3.2.3.- La CU42E0 saldrá automáticamente del modo de direccionamiento, aunque existe la opción de salir del modo de direccionamiento
- en cualquier momento (sin guardar los cambios) pulsando el botón de CLR durante 5 segundos. 4.-Usar el Software de SALTO para detectar el dispositivo (Consultar el manual de usuario de SALTO Software).

## **Deu Konfiguration:**

1.1.1.1.1.1.1.<br>En Sie zunächst alle Komponenten und Verbindungen (beinhaltet auch das Netzwerkkabel), stellen Sie dabei sicher, dass alle DIP Schalter an den CU4200 korrekt eingestellt sind. Drücken Sie nun den "CLR" Taster einmal kurz (Achtung hierzu muss der Sabotagekontat<br>(Tamper) geöffnet sein. Prüfen Sie das alle Leser korrekt erkannt wurden, die LED's an d 2.- Programmieren Sie alle Komponenten in der Software ProAccess SPACE, hierzu können Sie das Handbuch der Software zu rate ziehen. 3.- Adressierung CU42E0:

- 3.1- Drücken Sie den "CLR" Taster einmal kurz, wenn der Sabotagekontakt offen ist. Die LED's müssen einmal kurz aufleuchten.<br>3.2.- CU42E0 ist DHCP Vorbereitet. In Werksauslieferung ist der DHCP Modus aktiviert. Wenn der Ku
- dann muss eine manuelle IP-Adresse konfiguriert werden.<br>3.2.1.- Drücken Sie den "CLR" Button so lange, bis die Steuerung im Adressiermodus ist (ON LED blinkt orange). Wichtig vor dem Drücken des "CRL" Tasters muss der Sabotagekontakt offen sein.
- 3.2.2.- Greifen Sie per Web-Browser auf die Standard IP-Adresse 192.168.0.234 der Steuerung zu. Konfigurieren Sie in dem Menu die<br>notwendigen Parameter für das Netzwerk des Kunden. Ein Klick auf den Button "Send" speichert
	- 3.2.3.- Die CU42E0 verlässt den Programmiermodus automatisch, Sie können Ihn manuell abbrechen, wenn Sie die "CLR"-Taste länger als 5 Sekunden gedrückt halten.

4.- Prüfen Sie in der ProAccess SPACE Software ob alle Komponenten korrekt erkannt wurden. Hierzu bei Bedarf das Handbuch zu rate ziehen.

## **Fra Configuration:**

1.- Mettre en place toutes les connections réseau (y compris le câble Ethernet) codifier le Dipswitch de chaque CU4200 et appuyez sur la touche CLR pour détecter tous les lecteurs connectés. Vérifier que les LEDs des lecteurs sont ON (Reader1, Reader2).<br>2.- Définir la configuration dans le logiciel (Consultez le mode d'emploi ProAccess SPACE SALTO). Configurer tou des Dipswitchs et attribuer l'adresse IP à la CU42E0.

3.- Adresser la CU42E0:

- 3.1.- Appuyer sur la touche CLR (CU42E0) pour détecter les lecteurs et les CU4200 connectées. Vérifier que les voyants des lecteurs clignotent et que les voyants du BUS485 sont allumés.
- 3.2.- Le CU42E0 est un appareil livré en DHCP. Si il n'y a pas de serveur DHCP, l'utilisateur peut configurer manuellement une addresse IP
- statique à l'aide d'un navigateur Web. 3.2.1.- Appuyer sur le buton CLR pendant 5 secondes pour accéder au mode d'adressage (LED ON clignote en orange).
	- 3.2.2.- Accéder à l'adresse IP 192.168.0.234 avec votre navigateur web. Mettre en place les paramètres réseau et cliquer sur "send". 3.2.3.- Le CU42E0 va quitter le mode d'adressage automatiquement, il est toutefois possible d'arrêter le mode d'adressage sans enregistrer
- la modification en appuyant sur la touche CLR 5 secondes. 4.-Utiliser un logiciel ProAccess SALTO pour détecter les périphériques (consultez du logiciel ProAccess SALTO).

## **Ned Configuratie:**

1.- Configureer alle netwerkconnecties (inclusief de ethernet kabel) en zet alle dip-switches op elke CU4200 in de juiste positie en druk daarna de CLR knop kort in om alle aangesloten lezers te detecteren. Controleer of de LEDindicatie voor de aangesloten lezers wordt weergegeven. (READER1, READER2).

2.- Creëer de CU4200 reeks in de software (raadpleeg hierbij de SALTO ProAccess SPACE gebruikershandleiding. Configureer alle CU4200 met de juiste DIP-Switch instellingen en ken het IP adres toe aan de CU42E0 in de software.

3.- Adresseer de CU42E0:

- 3.1.- Klik de CLR knop kort in om de aangesloten lezers te detecteren, controleer of de oranje led op de lezers geknipperd hebben en dat de LED van de 485BUS aanstaat. 3.2.- CU42E0 is voorbereid op DHCP. Wanneer er geen DHCP server in het lokale ethernet netwerk is kan de gebruiker handmatig een vast IP adres configureren door
	- verschillende parameters te veranderen d.m.v. een webbrowser.
	- 3.2.1.- CLR knop 5 seconden indrukken, CU42E0 gaat in adresseringmodus (LED gaat oranje knipperen). 3.2.2.- Ga naar 192.168.0.234 IP adres in een webbrowser. Configureer netwerk parameters zoals benodigd en klik op 'send'.
- 3.2.3.- De CU42E0 zal de adresseringmodus automatisch verlaten na opslaan. Het is ook mogelijk de adresseringmodus zonder opslaan de verlaten door nogmaals 5 seconden op de CLR knop de drukken.

4.-Gebruik de SALTO ProAccess SPACE Software om het apparaat op te zoeken (zie SALTO Software gebruikershandleiding).

## **Sve Konfiguration:**

1.- Konfigurera nätverket och se till att nätverkskabeln är ansluten, ställ in DIP-Switcharna på varie CU4200 och tryck på CLR knappen för att detektera alla anslutna läsare. (ON LED tänds på alla läsare).

- 2.- Konfigurera mjukvaran (se manualen för detaljer). Ställ in dip-switcharna för alla CU4200 och tilldela IP-adress till CU42E0.
- 3.- Adressera CU42E0: 3.1.- Tryck på CLR-knappen (CU42E0) för att detektera läsarna och den anslutna CU4200. Kontrollera att läsarnas LED blinkar och BUS485 LED är ON.
	- 3.2.- CU42E0 är en DHCP kompatibel enhet, om ingen DHCP server finns kan du manuellt sätta en statisk IP-adress med hjälp av en webbläsare.
	-
- 3.2.1.- Tryck på CLR knappen i 5 sekunder för att komma till adresseringsläge, (ON LED börjar blinka orange). 3.2.2.- Surfa in på ipadress 192.168.0.234 med en webbläsare, konfigurera nätverket och tryck på Send.
- 3.2.3.- CU42E0 kommer lämna adresseringsläget automatiskt, men det är möjligt att avsluta adresseringen utan att spara genom att trycka på CLR-knappen i 5 sekunder.<br>4.-Använd SALTO ProAccess mjukvaran för att detektera enh

### European view  $\bigcirc$   $\circ$

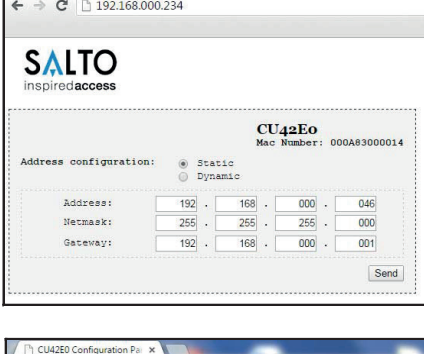

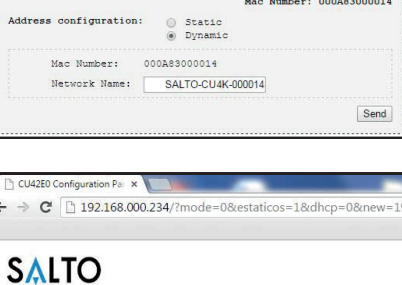

Configuration successfully sent

 $CU<sub>42</sub>E<sub>0</sub>$ 

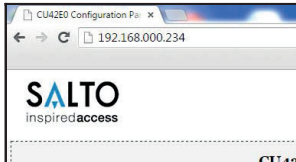

 $\leftarrow \rightarrow C$  0 192.168.000.234

**SALTO** 

## *CU42xx Installation Guide* **Eng** *Guía de instalación CU42xx* **Esp** *Installationsanleitung CU42xx* **Deu** *Guide d'installation CU42xx* **Fra**

## *Installatiehandleiding CU42xx* **Ned** *Installationsguide CU42xx* **Sve**

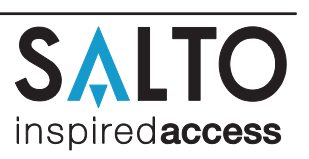

4

0 1 **Offline** Address 1 Address 2 Address 3 Address 4

 $\Omega$ 

0

1

3

 $\overline{0}$  $\overline{0}$ 

1 1

 $\Omega$ 

1 0  $\Omega$ 0  $\Omega$  $\Omega$  2

 $\Omega$  $\Omega$  $\Omega$ 

1

0

## **Eng Dipswitch set up:**

When CU4200 is used offline, the dipswitch setting has to be OFF for all 4 switches (0000).

When connected to an online CU420E by BUS485, the CU4200 dipswitch setting is used to give each device on the BUS485 a unique address. Ensure that the address in the software is the same as the one you put on the hardware. (See Table). Both ends of the BUS485 must have the RS485 BUS termination resistor in the ON position, intermediate CU4200 need to have the resistor in OFF position.

### **Esp Configuración del dipswitch:**

Si la CU4200 está en modo offline, la configuración del dipswitch ha de estar en OFF con los 4 switches en off (0000).<br>Cuando la CU4200 está conectada a una CU420E ONLINE por BUS485, el dipswitch de la CU4200 se usa para a de tener la resistencia del terminal en posición ON, y el resto de CU4200s han de tener este resistor en posición OFF.

## **Deu DIP-Schalter Einstellungen:**

Wenn die CU4200 im Offline Modus verwendet wird, müssen alle DIP Schalter auf "OFF" stehen.

Bei der Nutzung der CU4200 in Kombination mit einer CU42E0, muss jede CU4200 eine eindeutige ID haben. Die ID wird über die DIP-Schalter eingestellt und muss mit der Konfiguration in der Software übereinstimmen. Für die Auswahl der korrekten Adresseinstellungen bitte die Abbildung nebenan beachten. Bei der ersten und letzen Komponente im Bus muss jeweils der<br>Abschlusswiderstand auf "ON" gesteckt werde

### **Fra Configuration du Dipswitch:**

Si la CU4200 est en mode déconnectée, les réglages du dipswitch doit être éteint avec le 4 switches en OFF (0000).<br>Lorsque la CU4200 est connectée à une CU420E ONLINE par BUS485, le dipswitch de la CU4200 est utilisé pour

### **Ned Dipswitch setup:**

Indien de CU4200 offline gebruikt word, moeten de dipswitch instellingen voor alle 4 knopjes 'UIT' staan (0000).<br>Wanneer deze verbonden is via een online CU420E d.m.v. een 485BUS, moet elke CU42000 een uniek adres d.m.v. d software is aangegeven. Zie tabel hiernaast. Bij begin en eind van de 485BUS moeten de eindweerstanden op de 'ON' positie staan. Een CU4200 of CU420E die tussen begin en eind van de<br>bus zijn geplaatst, moet de eindweerstan

### **Sve Dipswitch set up:**

När CU4200 används Offline måste alla 4 Dipswitcharna stå i läge OFF (0000).<br>När du är ansluter CU4200 till en online CU420E med BUS485,används dipswitch inställningen i CU4200 för att ge varje enhet på BUS485 anslutningen används i programvaran för att identifiera CUn i programvaran.(Se tabellen bredvid.) Båda ändarna av BUS485 anslutningen skall ha RS485 termineringen i läge ON, mellanliggande CU4200 skall ha termineringen i läge OFF.

Set up example: Same configuration at SALTOs ProAccess SPACE Software

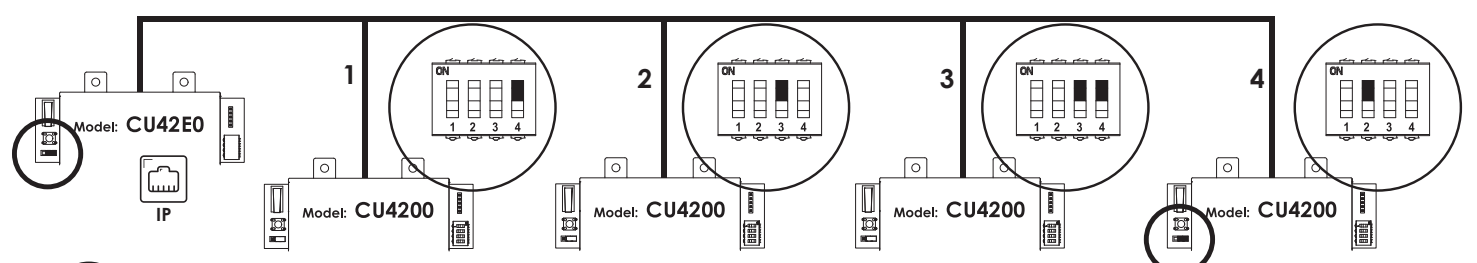

## **Eng Signaling:**

**The LEDs in the top layer of the CU show the state of the system:**

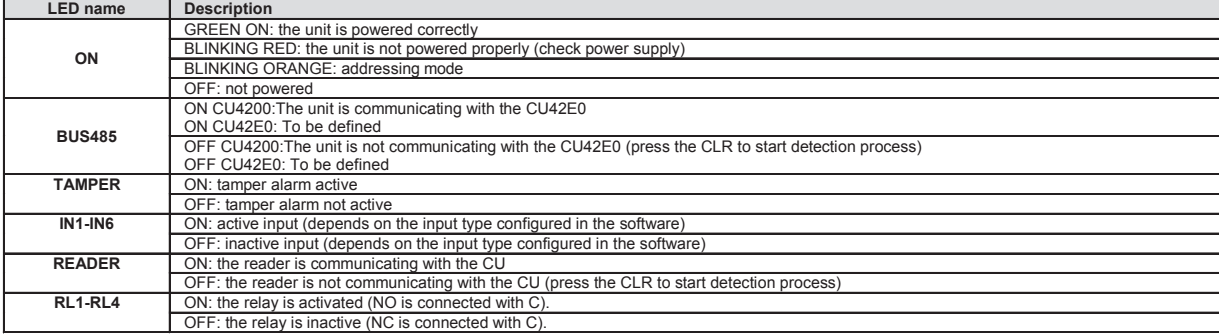

## **Esp Señaletica:**

**Los LEDs en la parte superior de la CU mostran el estado del sistema:**

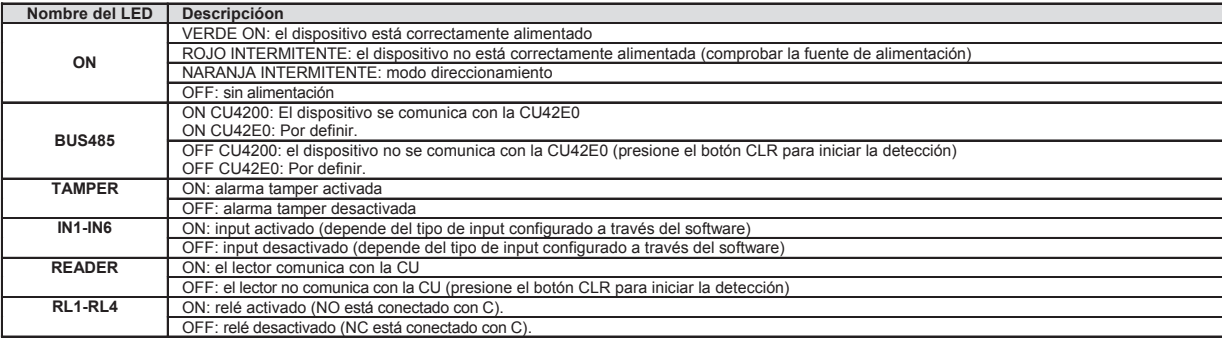

European view  $\bigcirc$  (0)

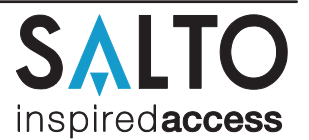

## **Deu Signale:**

**Die LED's auf der Steuerung zeigen den Zustand des Systems an:**

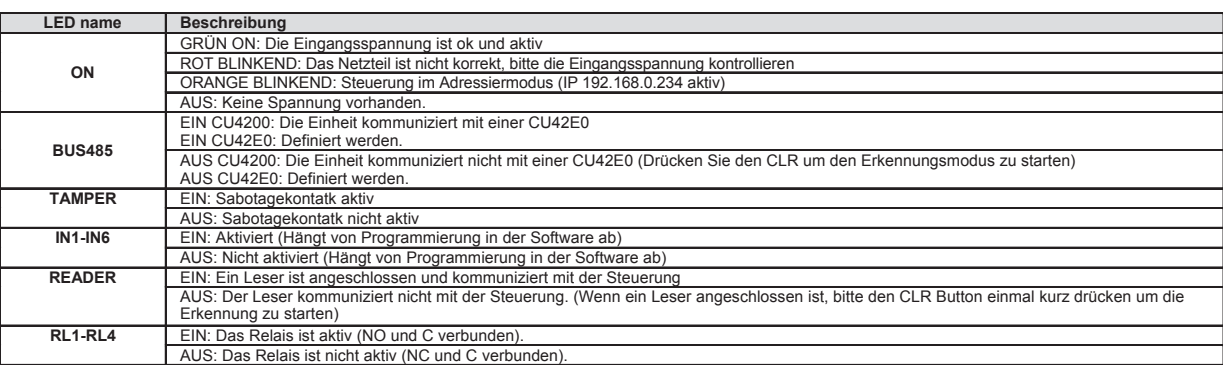

## **Fra Signalisation:**

**Les LEDS en façade avant de la CU indique l'état du système** 

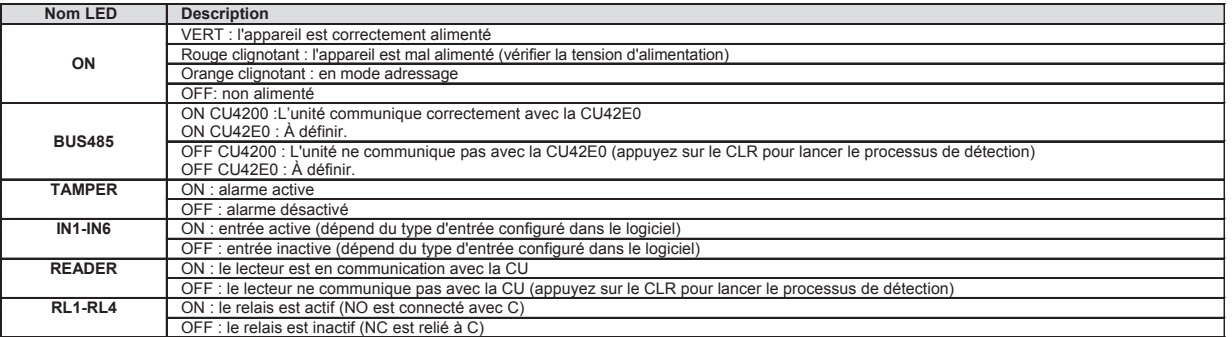

## **Ned Signalering:**

**De LEDs op de bovenkant van de CU laat de status van het systeem zien:**

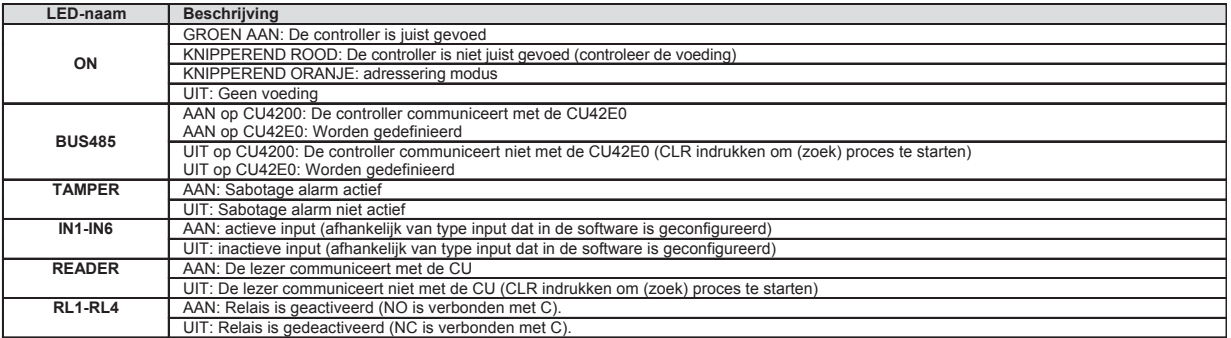

## **Sve Signaler:**

**LED lamporna på kontrollboxen visar systemstatus enl. nedan:**

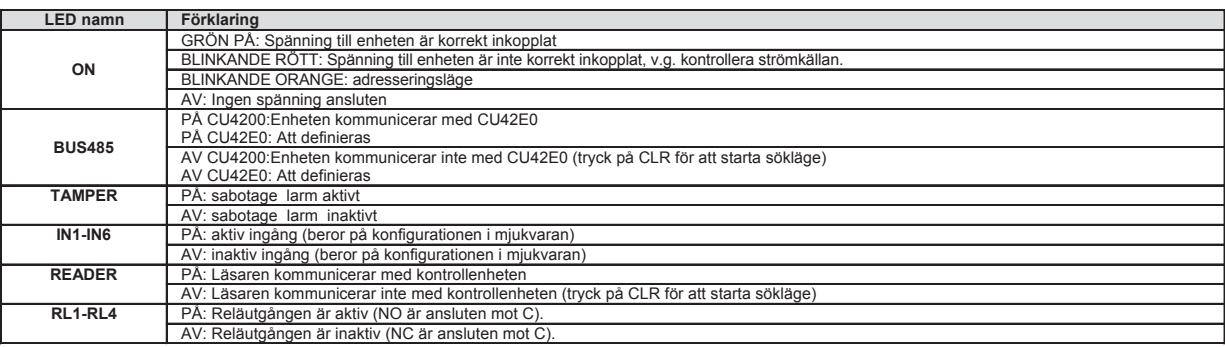